## **Anleitung zur Nutzung der** *Song Maker* **App für Android Handys**

1. Lade dir im Playstore die App "Song Maker" herunter.

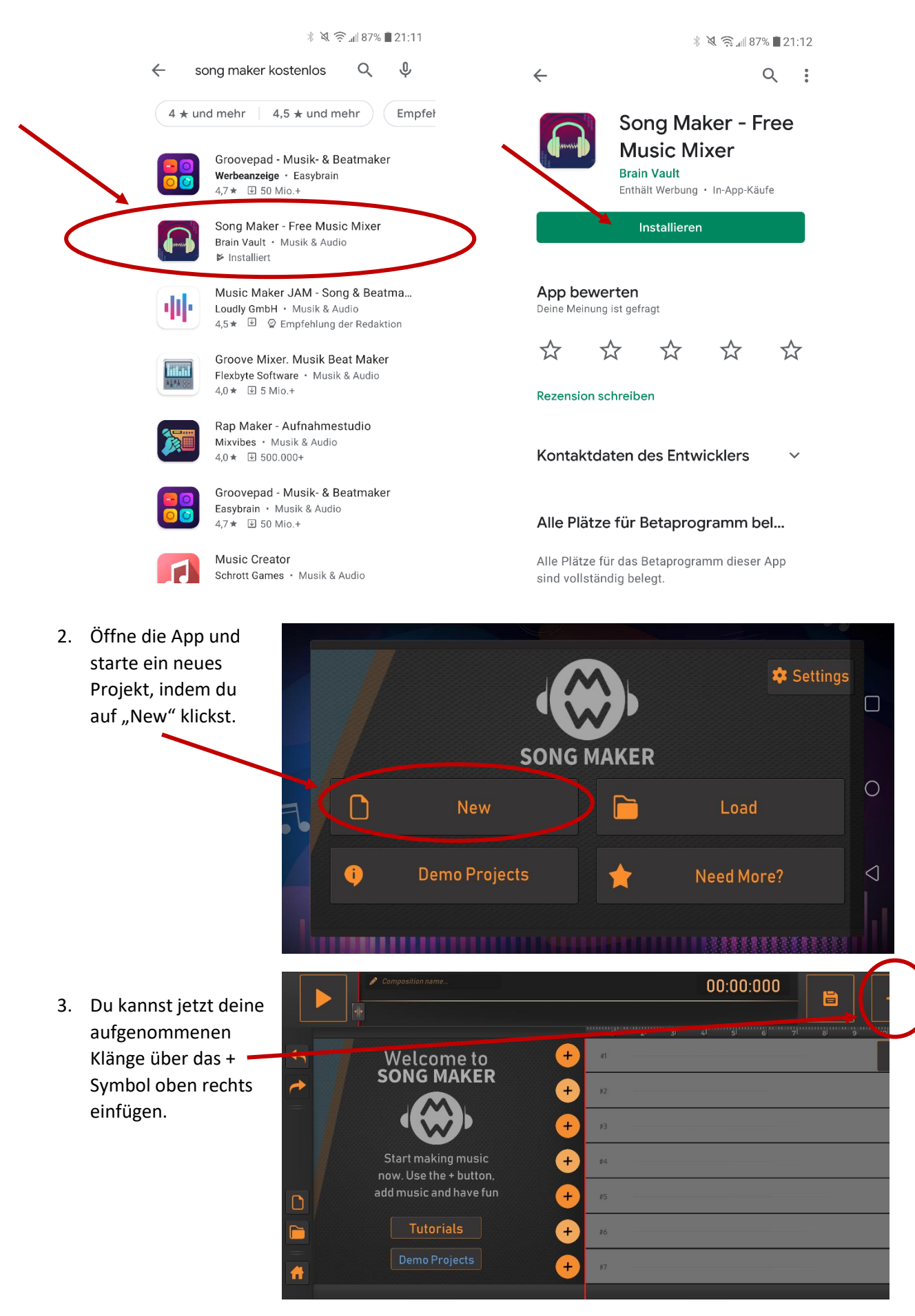

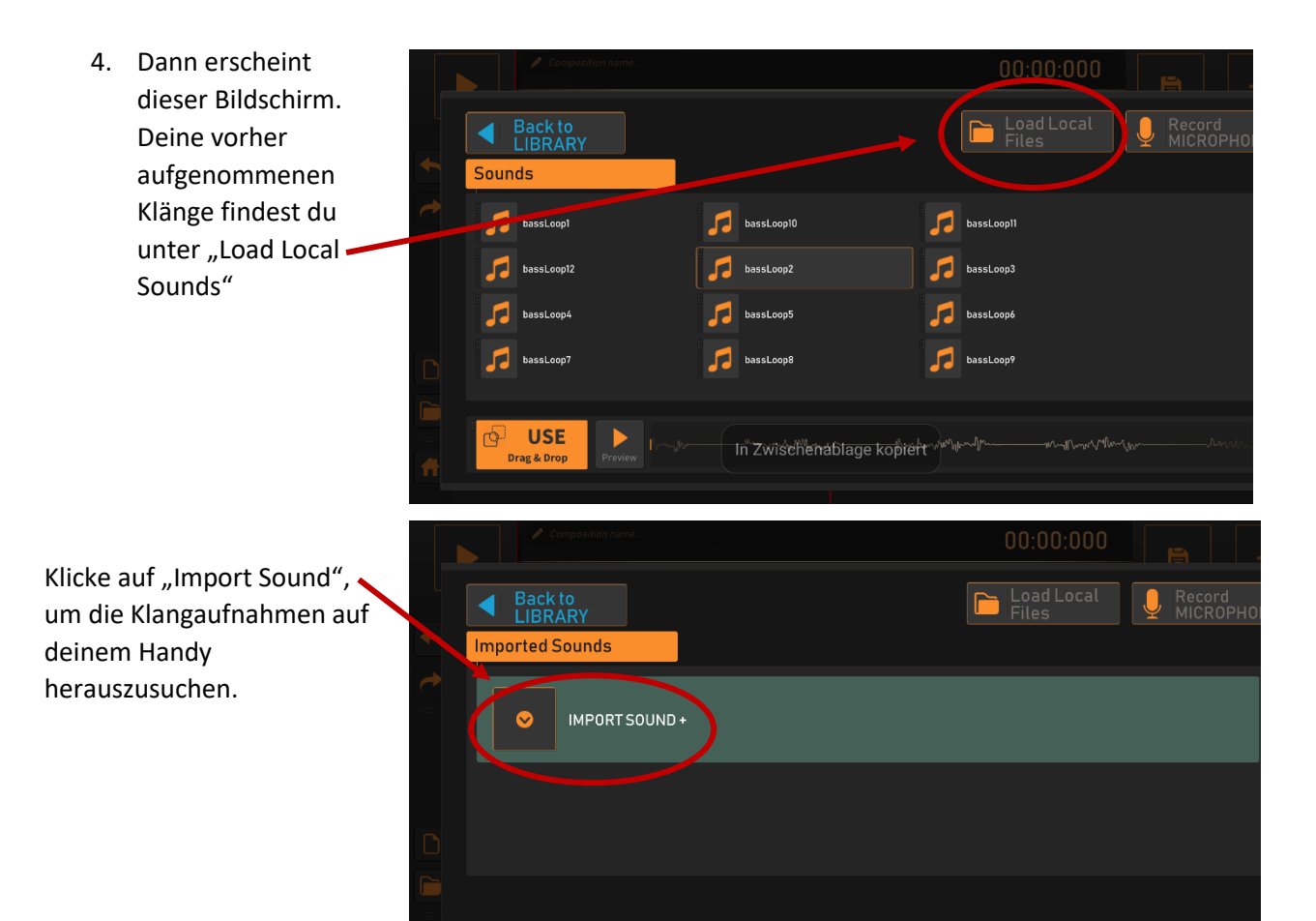

5. Eventuell musst du dann noch der App erlauben auf deine Dateien zuzugreifen.

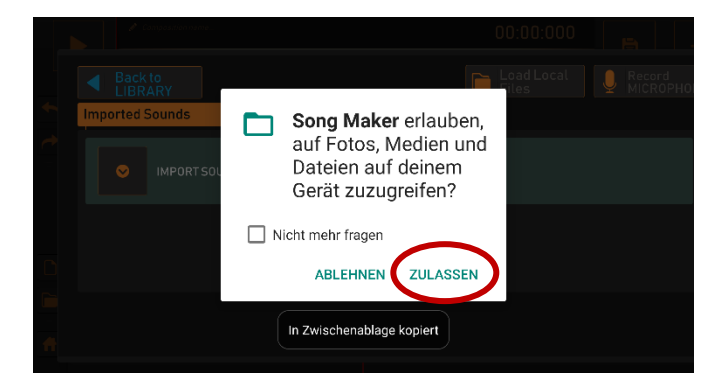

6. Nun kannst du den Ordner heraussuchen, in dem deine Musikdateien gespeichert sind. Vermutlich im Ordner "Music" oder einem ähnlichen Ordner.

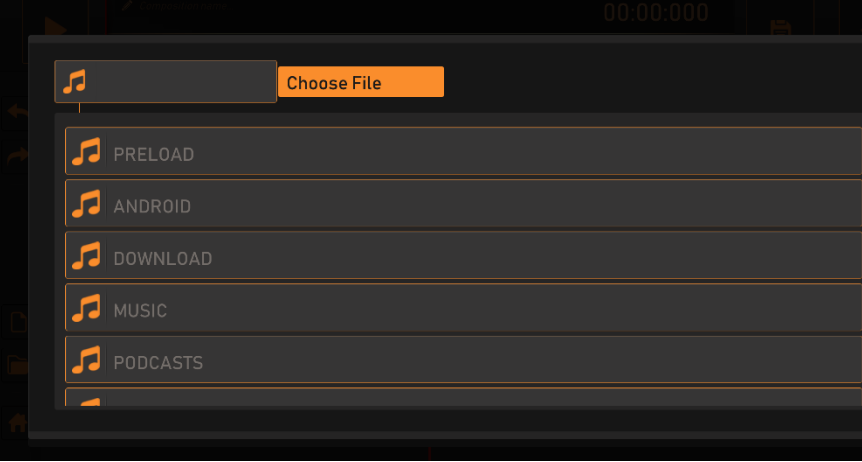

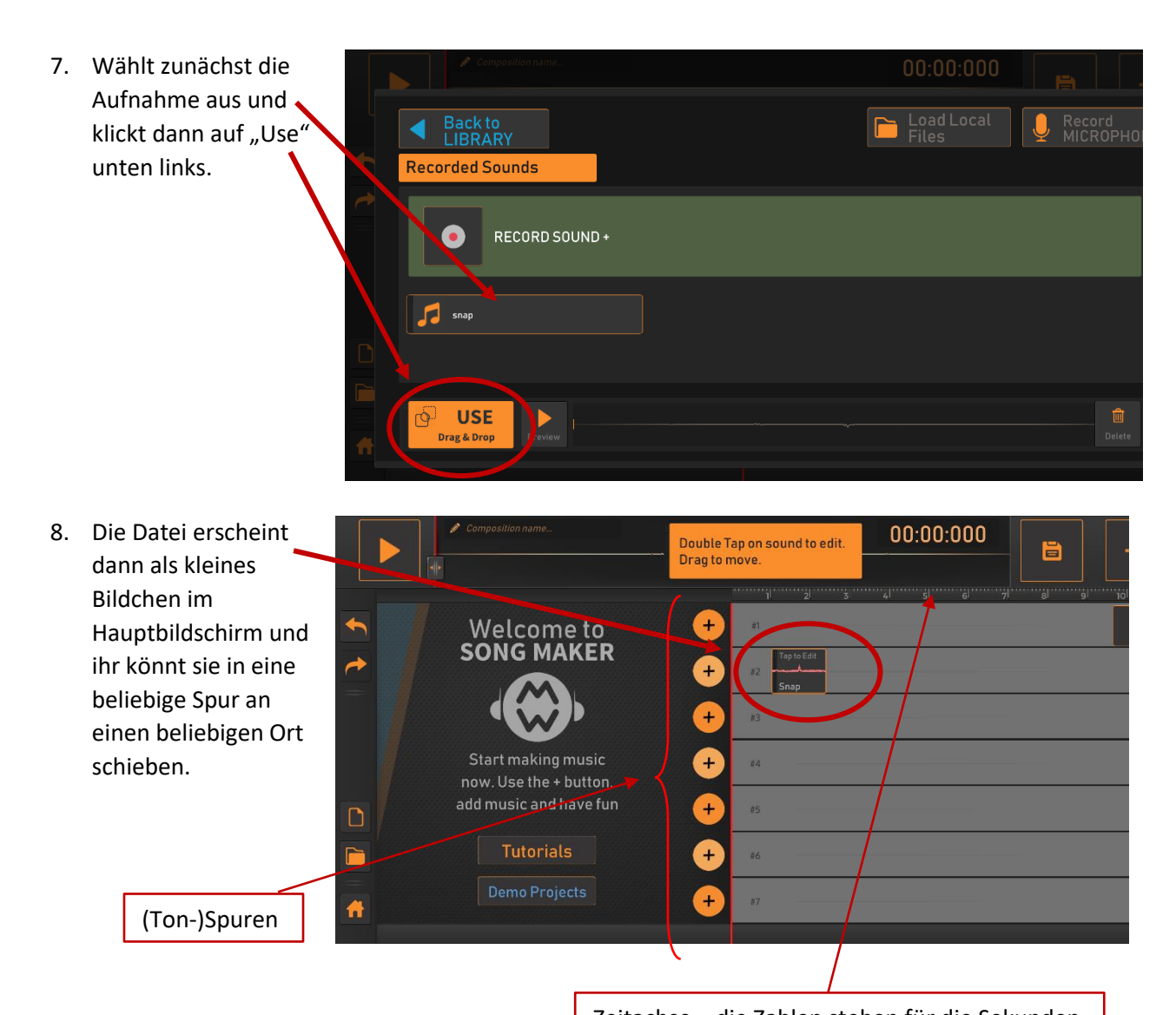

Zeitachse – die Zahlen stehen für die Sekunden

9. Durch 2x anklicken der Datei erhaltet ihr verschiedene Bearbeitungsoptionen:

Edit | -> Möglichkeiten die Lautstärke zu verändern und mit dem Mülleimersymbol ("Delete") unten rechts könnt ihr die angeklickte Klangaufnahme löschen

Cut | -> Hier könnt ihr das Tempo verändern mit dem "Tempo"-Regler oder die Datei kürzen: Mit "Cut from start" schneidet ihr am Anfang etwas ab und mit "Cut from end" am Ende der Aufnahme

Repeat -> ist vermutlich die interessanteste Möglichkeit. Hier könnt ihr den Klang bis zu 7x wiederholen ("Repeat") und über den zweiten Regler ("Interval") bestimmen, in welchem Abstand der Klang wiederholt wird

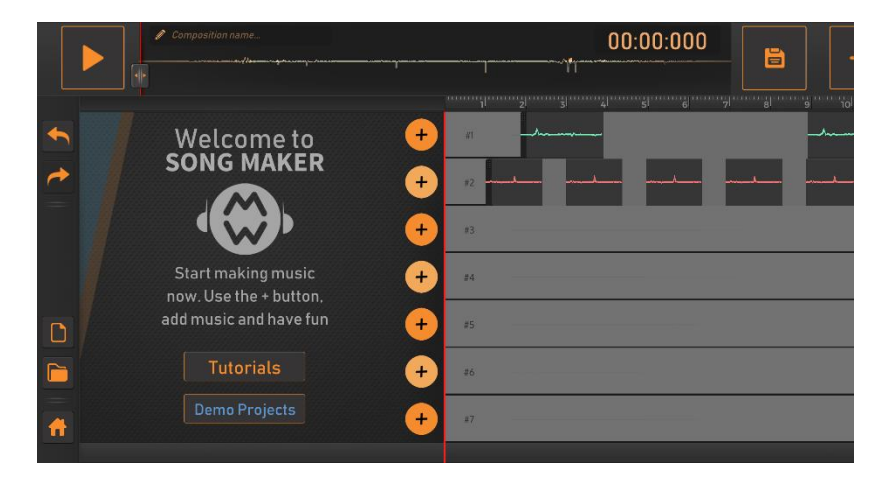

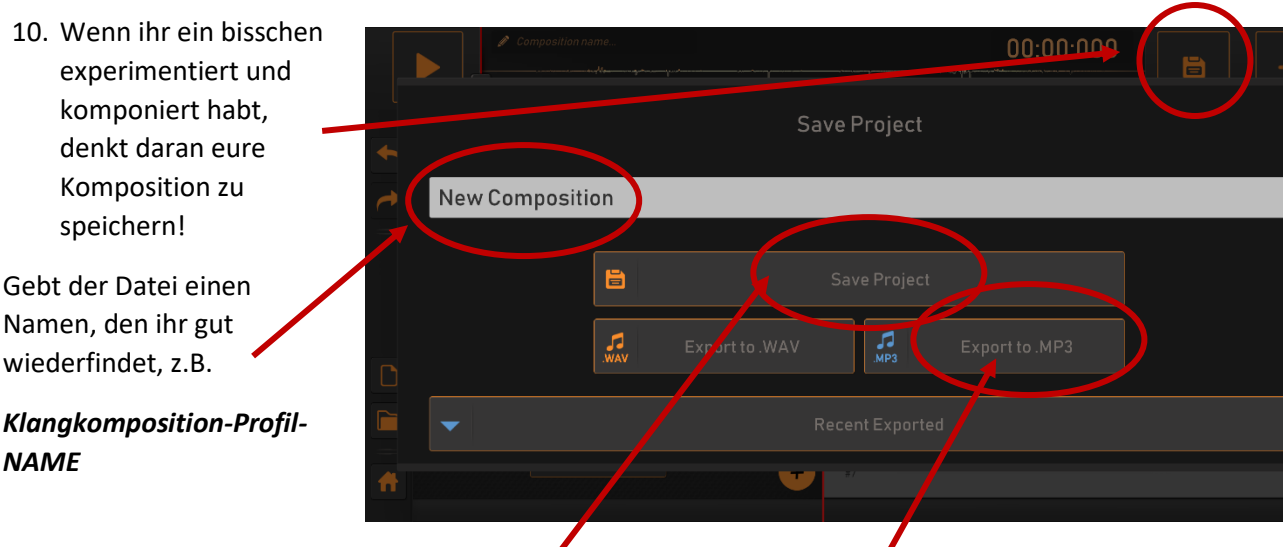

Und zum Speichern dann unbedingt auf "Save Project" klicken und als MP3 exportieren, damit die Datei auch von allen abgespielt werden kann.